### **新北市數位學生證暨數位教職員工證離校後記名流程**

**一、 進入悠遊卡公司網頁[\(http://www.tscc.com.tw/\)](http://www.tscc.com.tw/),點選右側「悠遊卡記**

**名設定」**

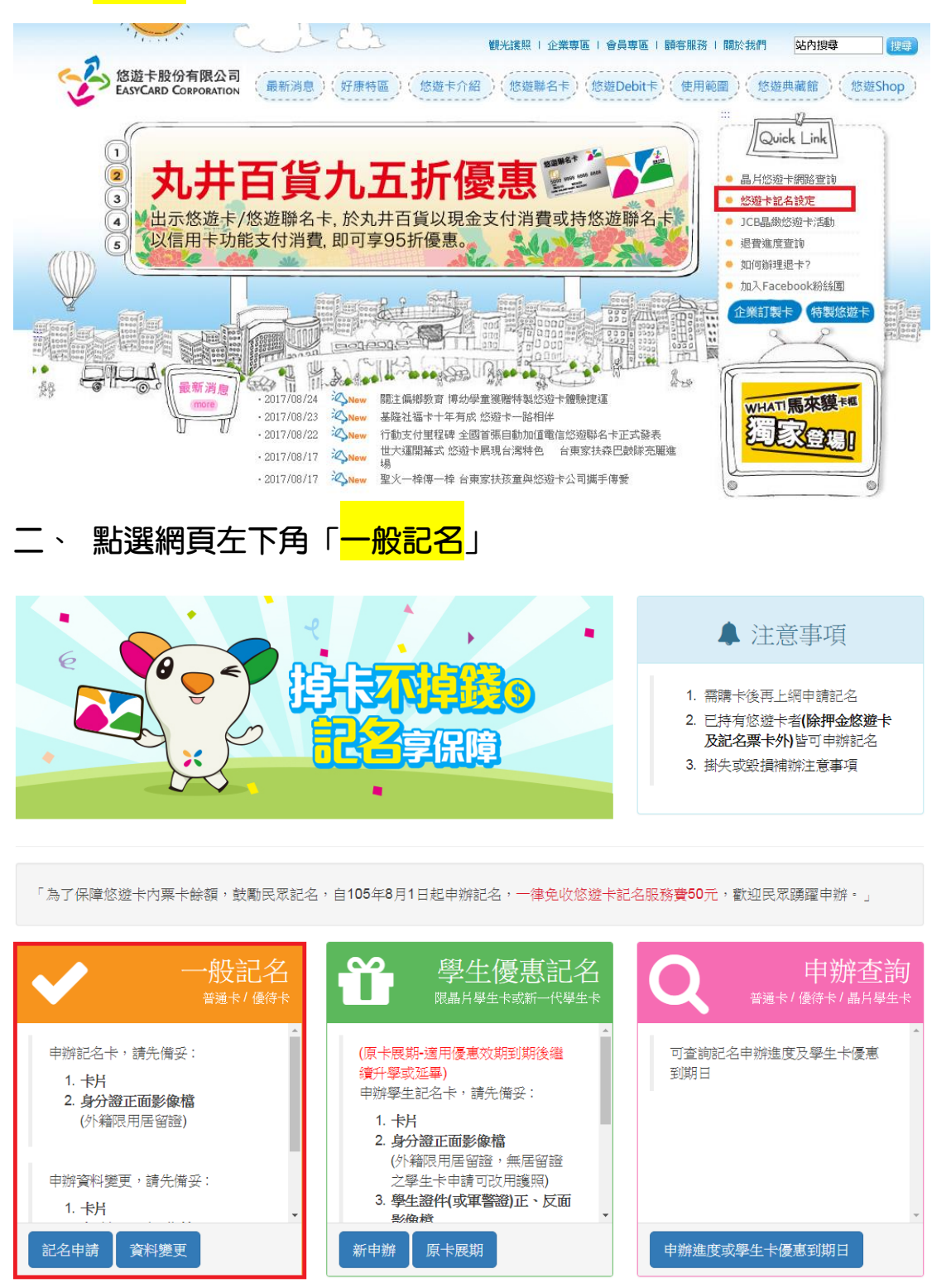

**三、 備妥「數位證」、「身分證(健保卡)正面影像檔」及「數位證(正反面)**

影像檔」後,點選「<mark>資料變更</mark>」 般記名 普通卡 / 優待卡 不可以为可可可以 申辦資料變更,請先備妥: 1. 卡片 2. 身分證正面影像檔 (外籍限用居留證) 3. 悠遊卡(正、反面)影像檔 記名申請 資料變更

**四、 查看使用者同意事項後,點選左下角**「**確認**」鍵

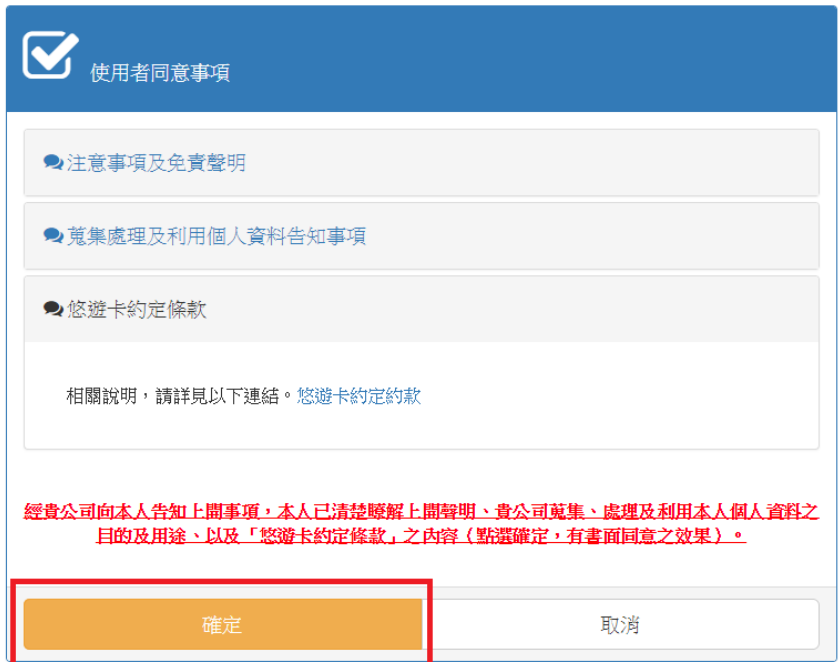

### **五、 輸入數位證背面**「**外觀卡號**」**及驗證碼後,點選**「**確認**」**鍵**

悠遊卡 - 網路記名服務

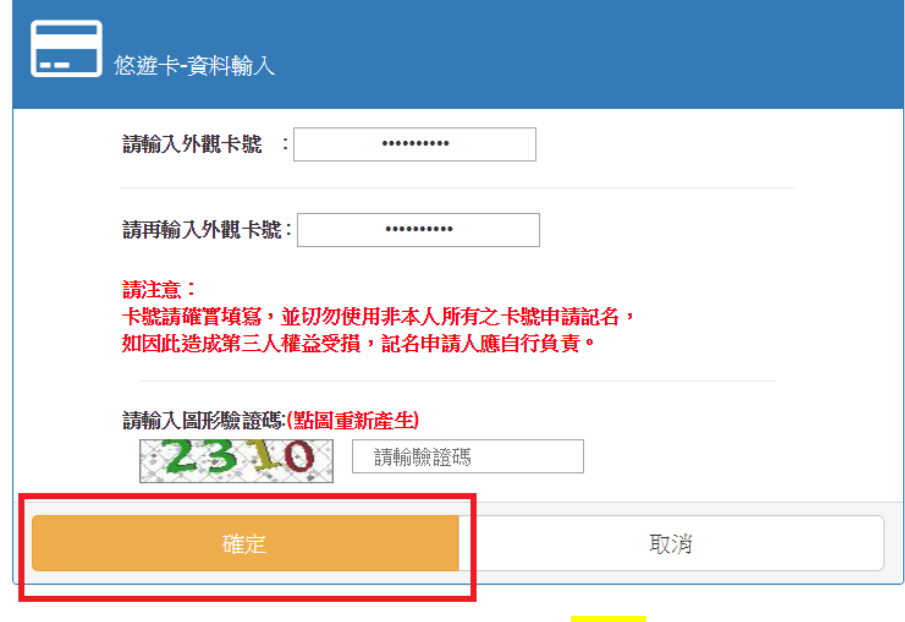

# **六、 輸入**「**個人資料**」**後,點選**「**確認**」**鍵**

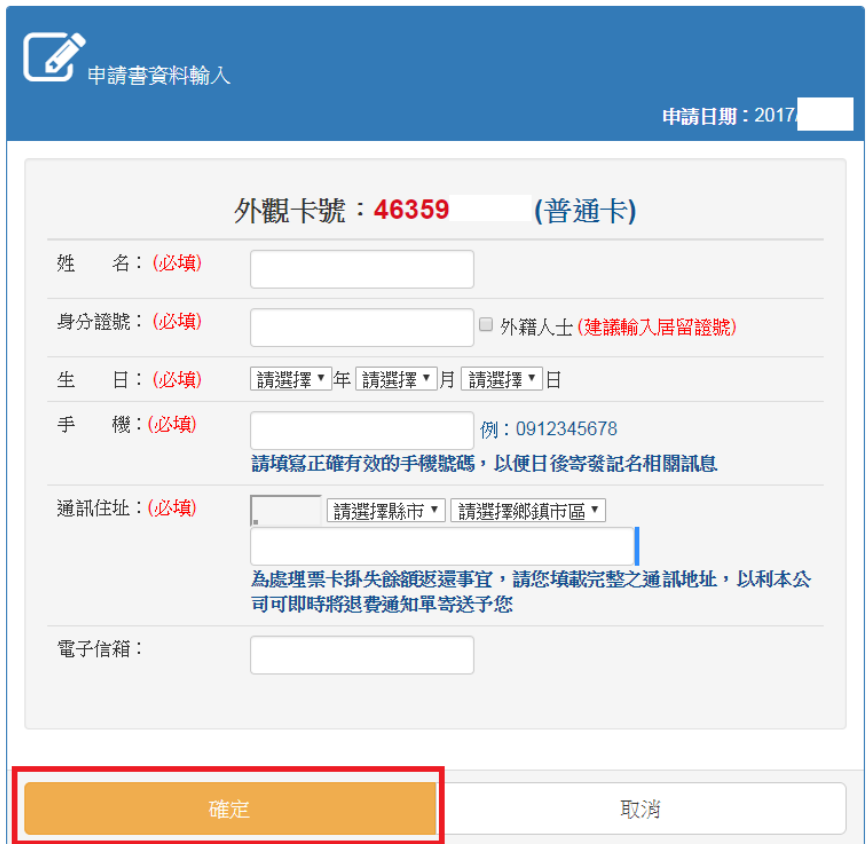

## **七、 上傳「數位證」、「身分證(健保卡)正面影像檔」及「數位證(正反面)** 影像檔」後,點選「<mark>確認</mark>」鍵

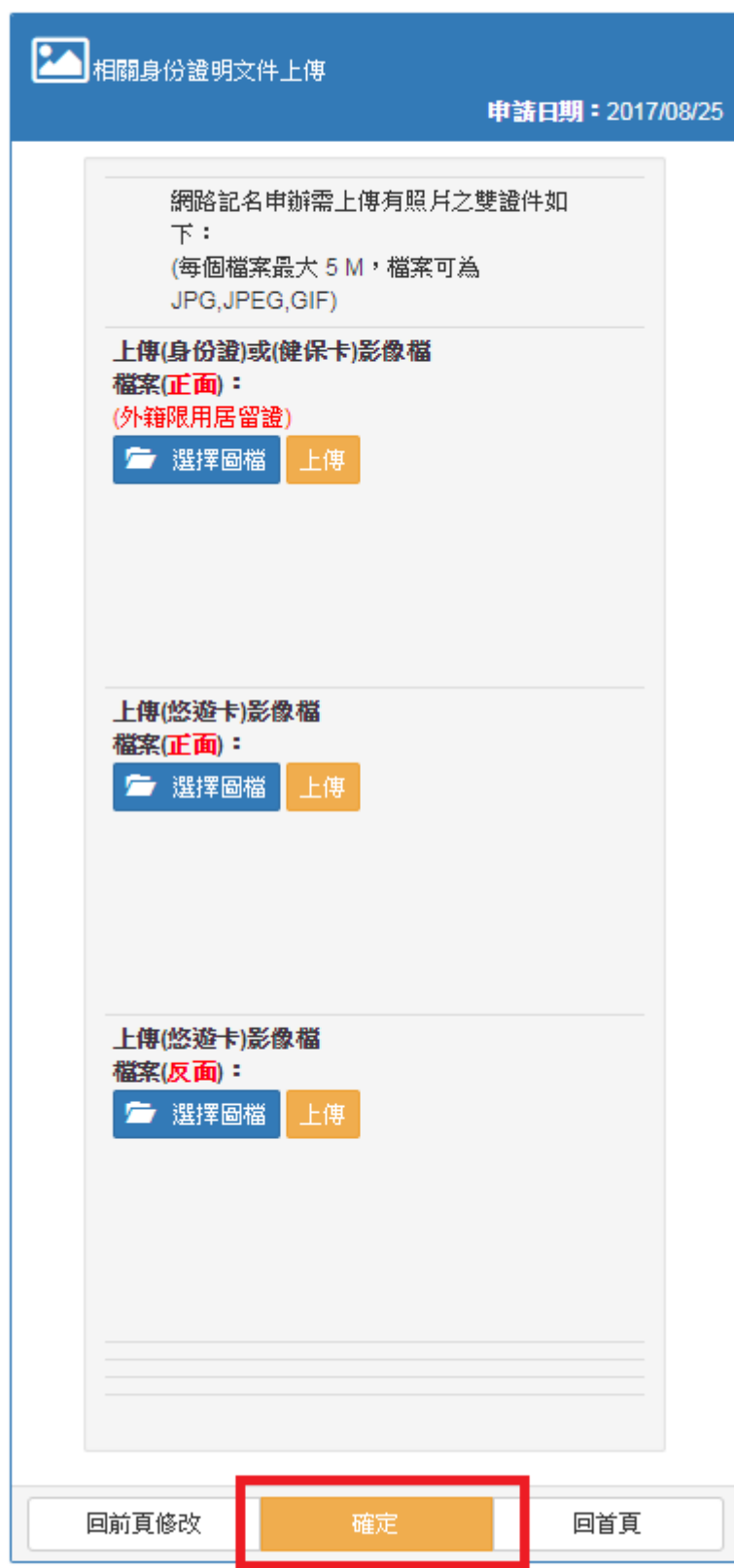

**八、 網頁呈現申請人相關資料,確認無誤後點選「確認」鍵**

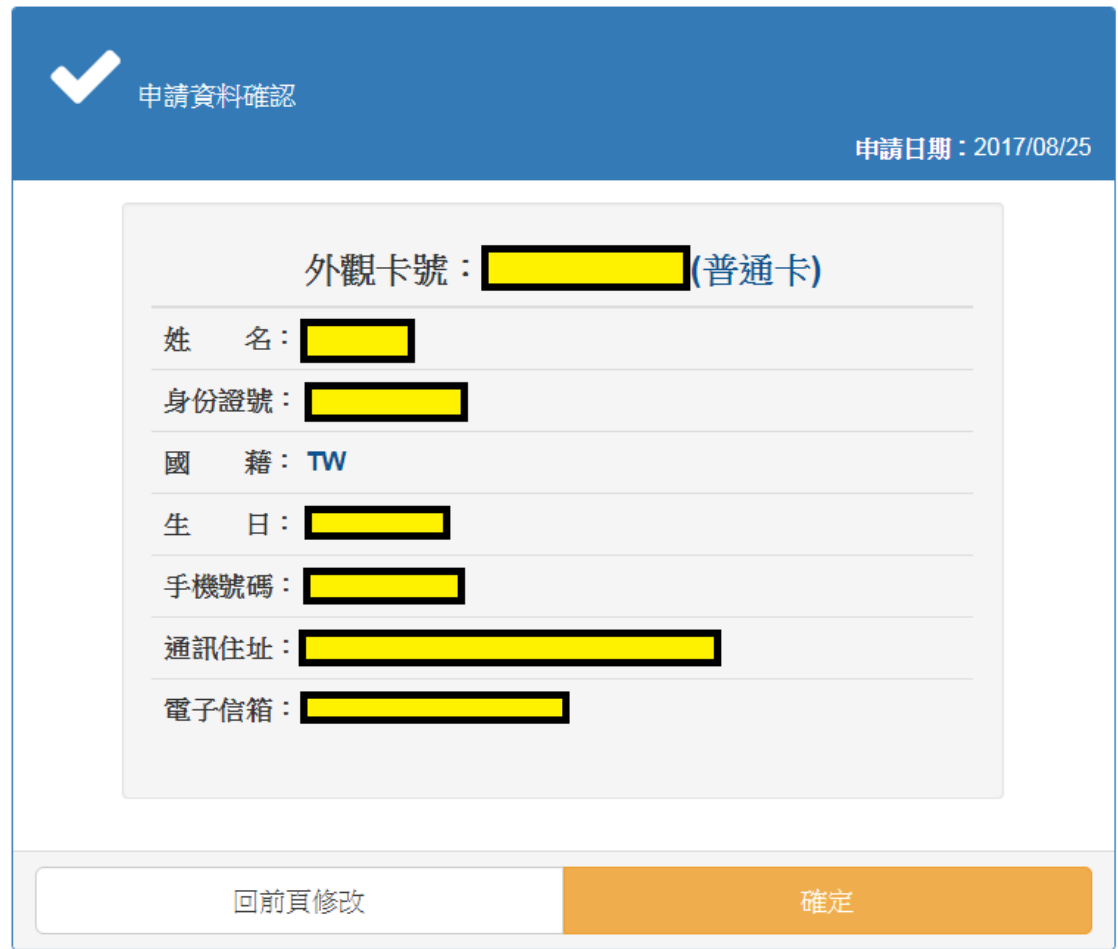

#### **九、 網頁標示「提送資料成功」,完成申辦作業**

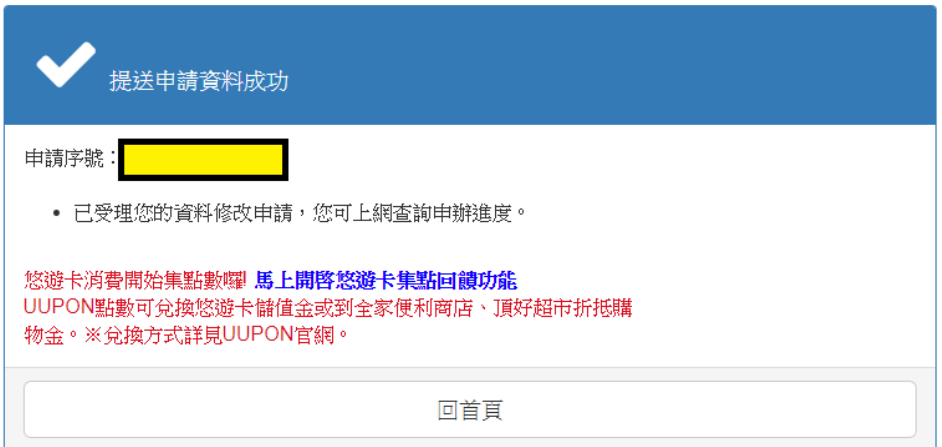

#### **十、 申辦進度查詢**

2. 身分證正面影像檔 (外籍限用居留證)

申辦資料變更,請先備妥:

資料變更

1. 卡片

記名申請

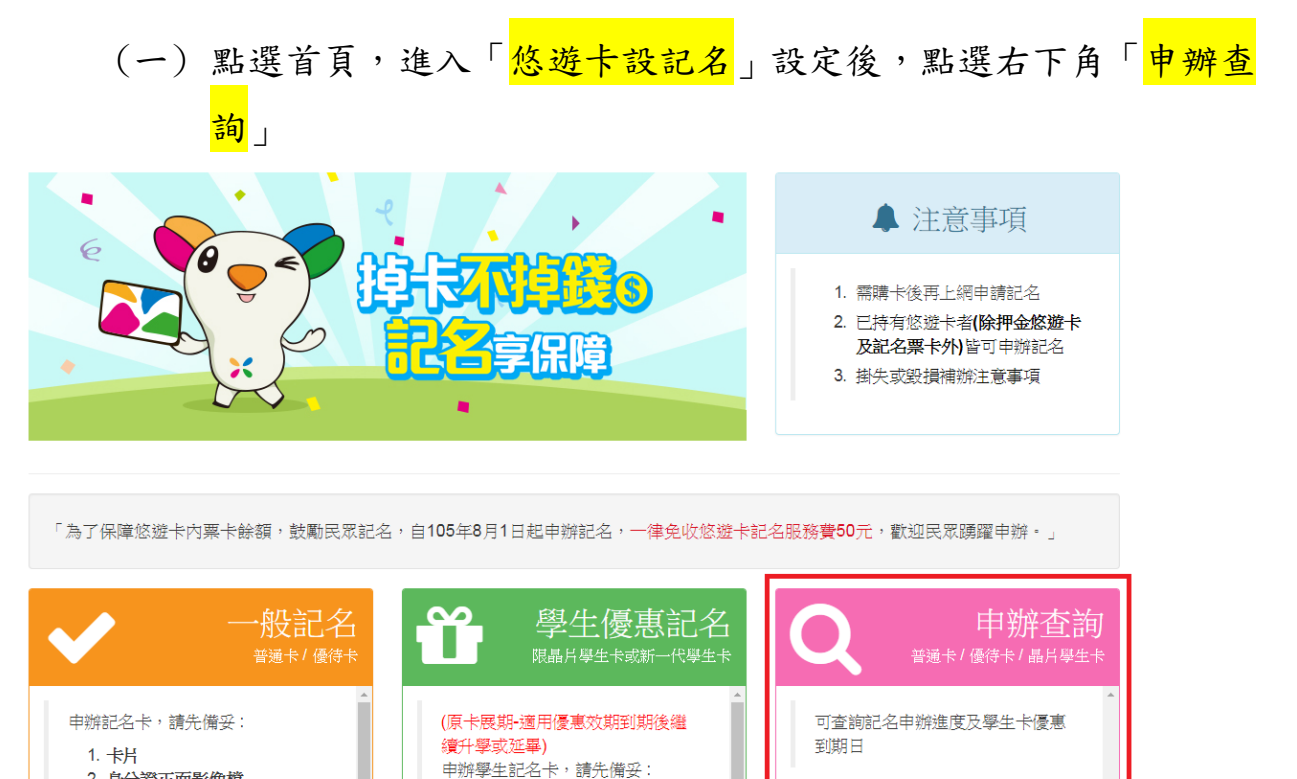

**(二) 輸入數位證背面「外觀卡號」及驗證碼後,點選**「**確定**」**鍵**

申辦進度或學生卡優惠到期日

悠遊卡 - 網路記名服務

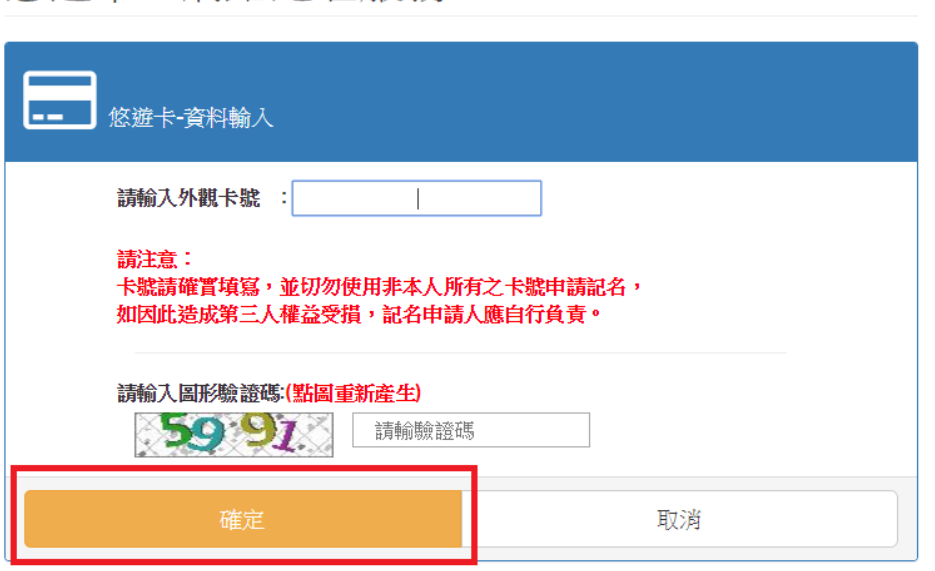

1. 卡片

野梅譜

新申辦

2. 身分證正面影像檔 

之學生卡申請可改用護照) 3. 學生證件(或軍警證)正、反面

原卡展期

**(三) 頁面顯示申請進度**

# 悠遊卡 - 網路記名服務

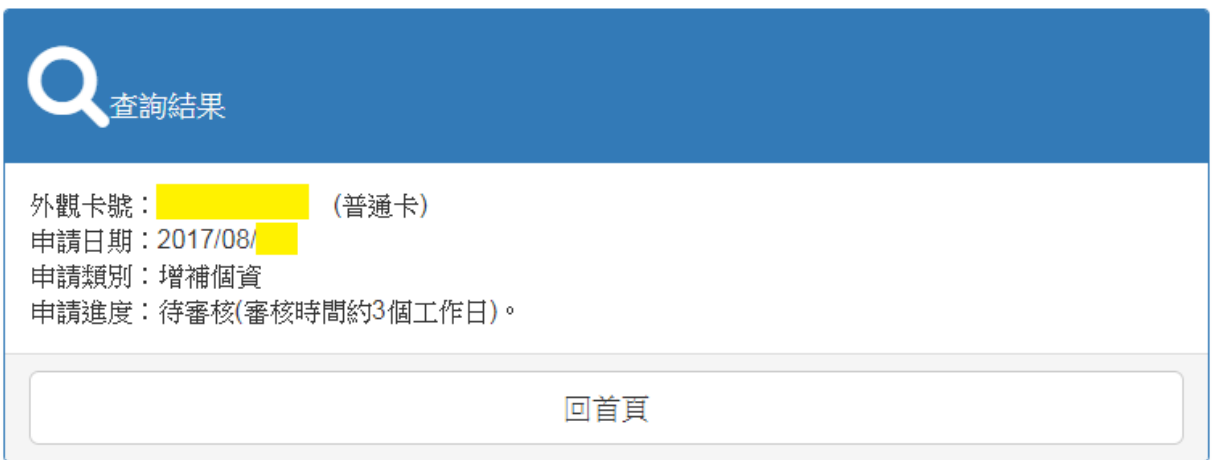

#### **(四) 悠遊卡公司會以簡訊及電子郵件通知審查通過與否。**